## 「**Microsoft Print To PDF**」を使って **PDF** ファイルを作成する方法

①「ファイル」をクリック

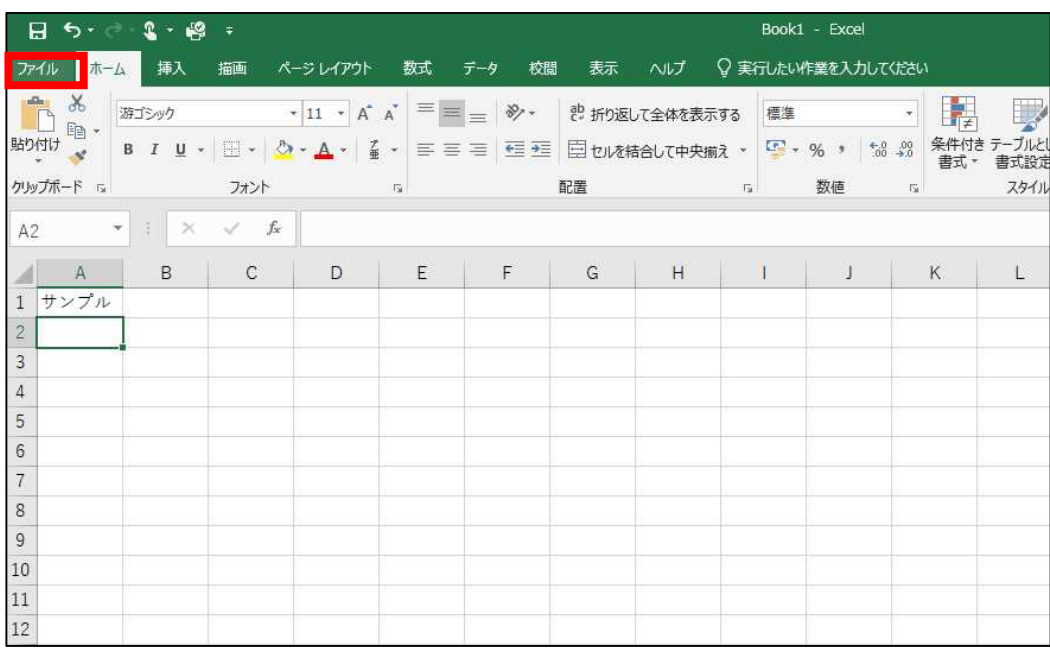

②「印刷」をクリック

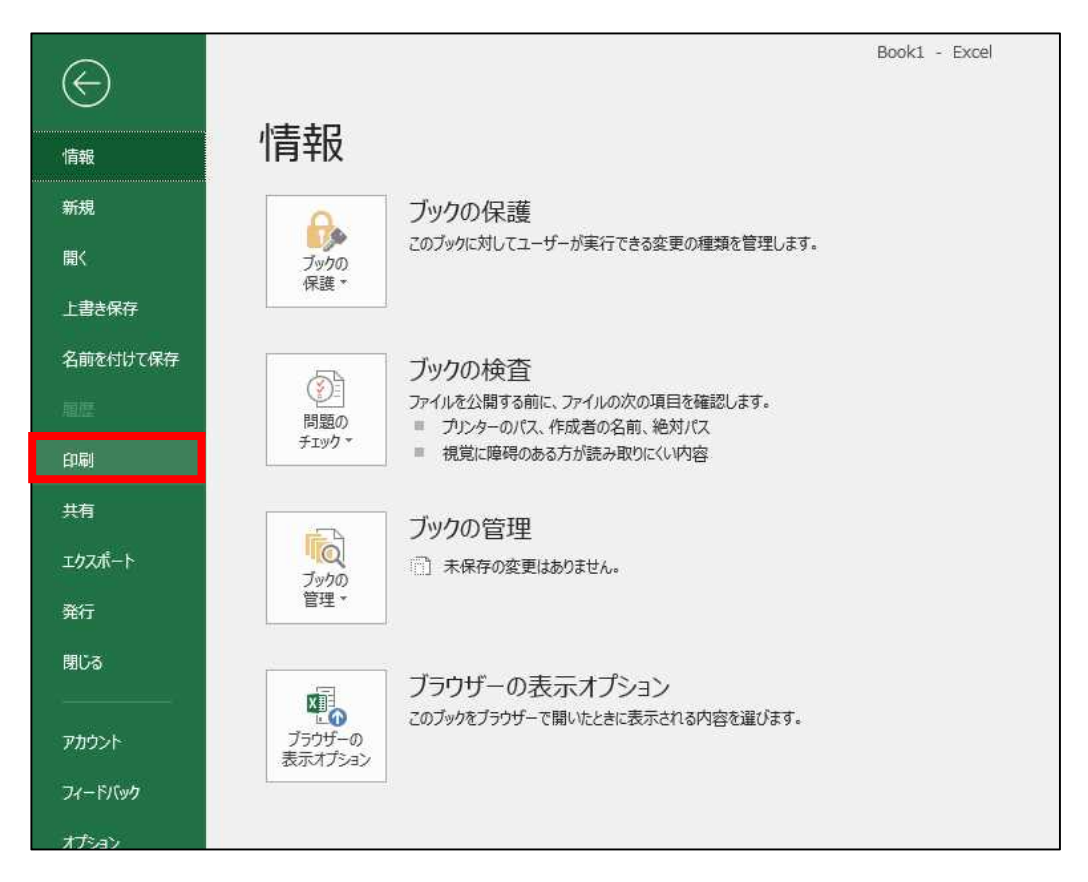

③プリンターから、「Microsoft Print To PDF」を選んでクリック

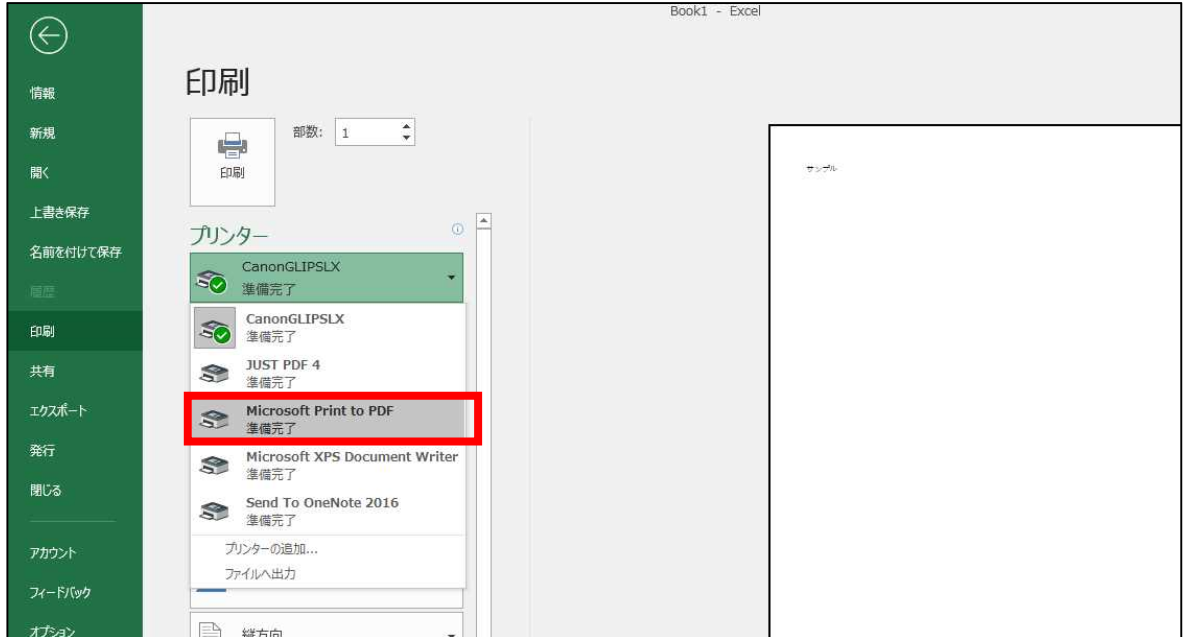

④「印刷」をクリック

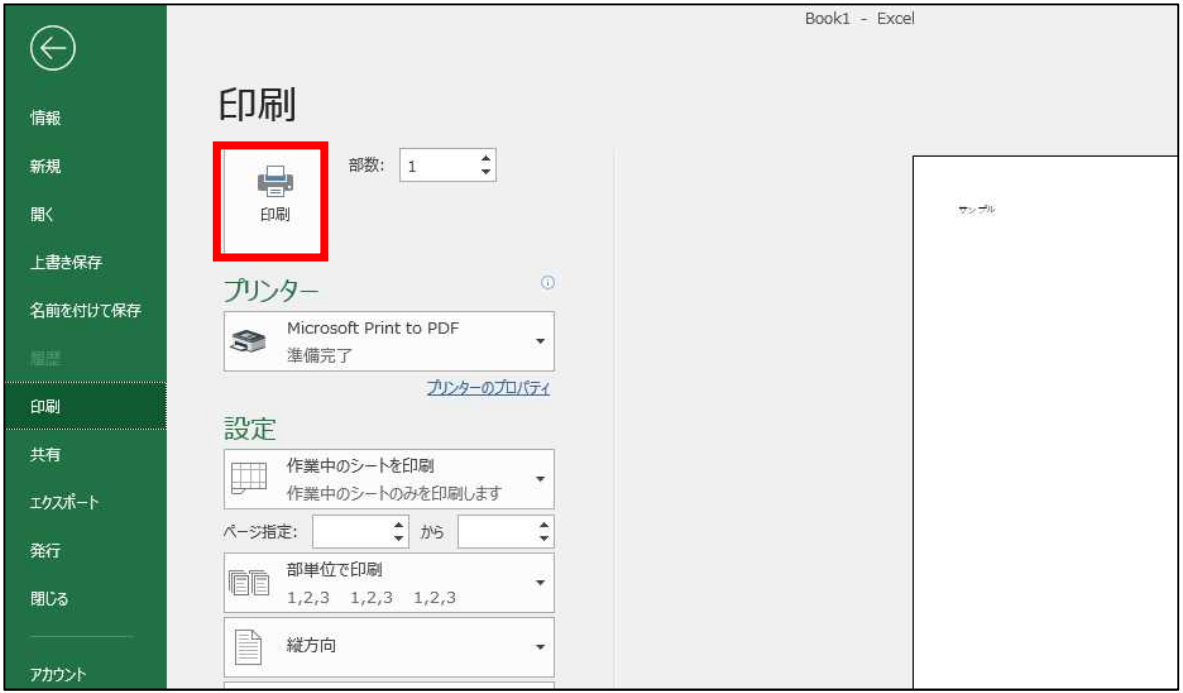

⑤作成された PDF ファイルを名前を付けて保存